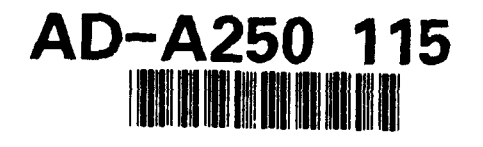

WRDC-TR- 90-8007 Volume III Part **11**

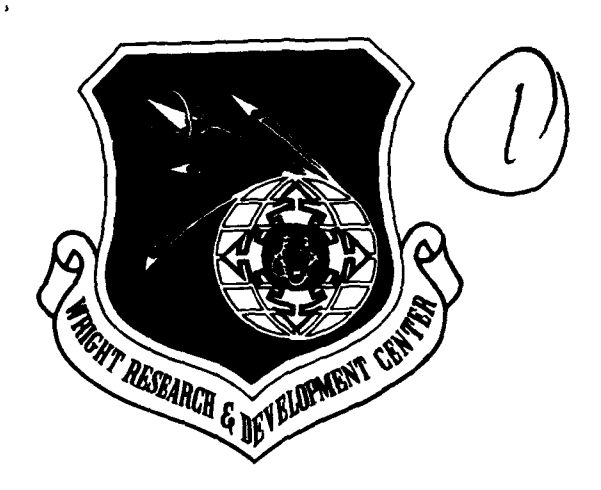

INTEGRATED INFORMATION SUPPORT SYSTEM (IISS) Volume III **-** Configuration Management Part **11 -** VAX Installation Guide for Executable Code

Wagner, **D.,** M. Foster

Control Data Corporation Integration Technology Services **2970** Presidential Drive Fairborn, OH 45324-6209 **DTIC** 

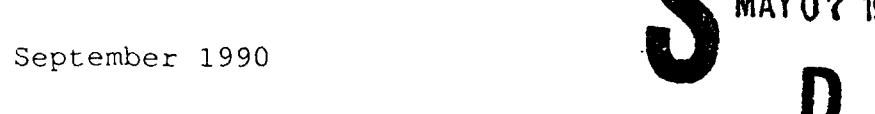

Final Report for Period **1** April **1987 - 31** December **1990**

Approved for Public Release; Distribution is Unlimited

**MANUFACTURING TECHNOLOGY** DIRECTORATE WRIGHT RESEARCH **AND DEVELOPMENT CENTER** AIR **FORCE SYSTEMS COMMAND** WRIGHT-PATTERSON AIR FORCE **BASE,** Ohio **45433-6533**

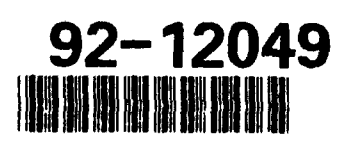

**MAY0T 1992**

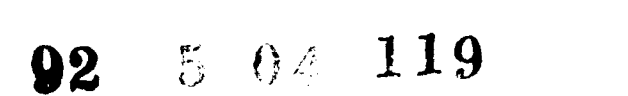

# **NOTICE**

When Government drawings, specifications, or other data are used for any purpose other than in connection with a definitely related Government procurement operation, the United States Government thereby incurs no responsibility nor any obligation whatsoever, regardless whether or not the government may have formulated, furnished, or in any way supplied the said drawings, specifications, or other data. It should not, therefore, be construed or implied by any person, persons, or organization that the Government is licensing or conveying any rights or permission to manufacture, use, or market any patented invention that may in any way be related thereto.

This technical report has been reviewed and is approved for publication.

This report is releasable to the National Technical Information Service (NTIS). At NTIS, it will be available to the general public, including foreign nations

**DAVID L. JUDSON, Project Manager WRDC/MTI** Wright-Patterson AFB, OH 45433-6533

FOR THE COMMANDER:

//

**'BRUCE A. RASMUSSEN, Chief** WRDC/MTI Wright-Patterson AFB, OH 45433-6533

If your address has changed, if you wish to be removed form our mailing list, or if the addressee is no longer employed by your organization please notify WRDC/MTI., Wright-Patterson Air Force Base, **Off** 45433-6533 to help us maintain a current mailing list.

Copies of this report should not be returned unless roturn is required by security considerations, contractual obligations, or notice on a specific document.

### Unclassified

 $\hat{\mathcal{A}}$ 

 $\tilde{\mathcal{A}}$ 

 $\ddot{\phantom{0}}$ 

 $\ddot{\phantom{0}}$ 

SECURITY **CLASSIFICATION OF THIS PAGE**

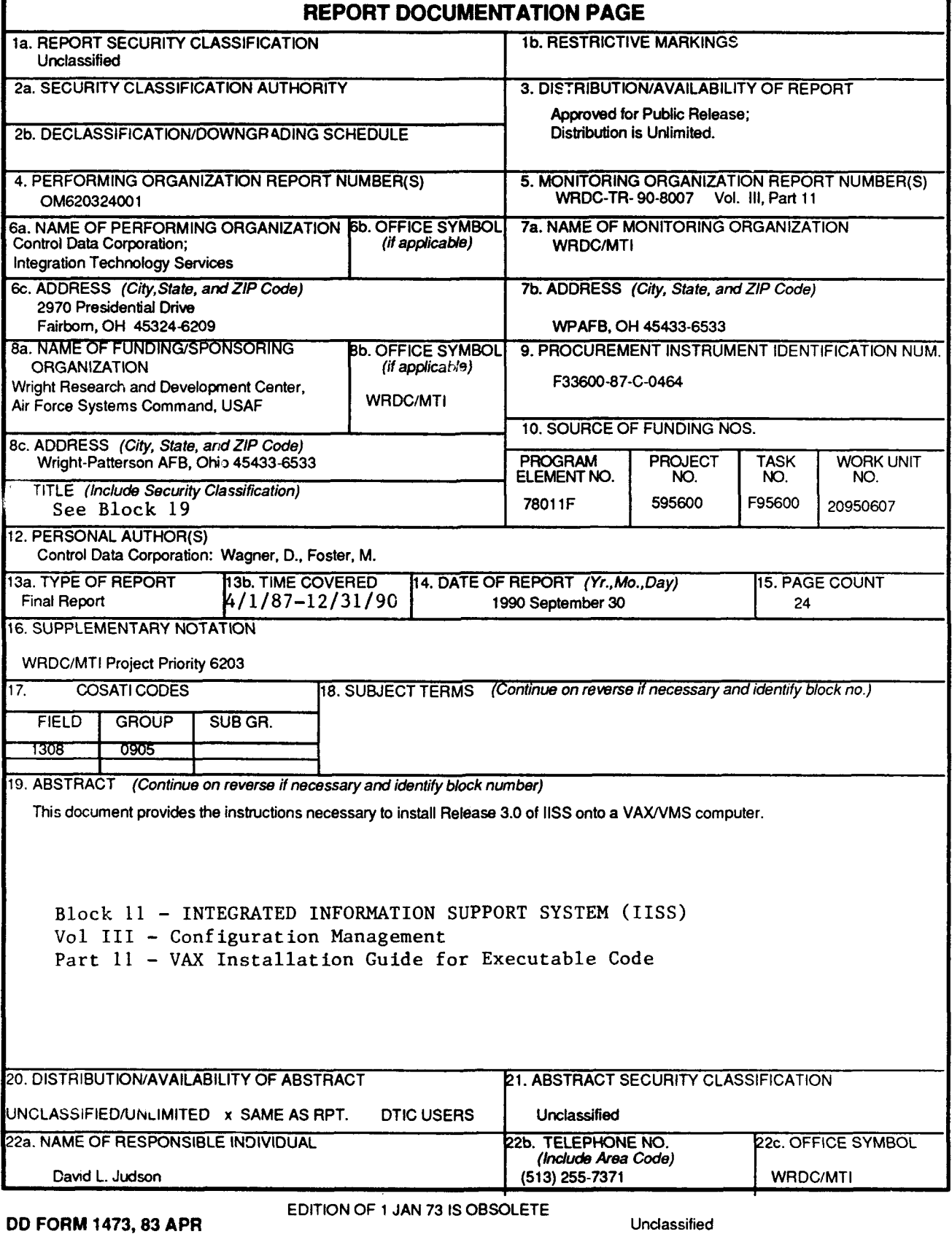

SECURITY **CLASSIFICATION** OF **THIS PAGE**

### **FOREWORD**

This technical report covers work performed under Air Force Contract F33600-87-C-0464, DAPro Project. This contract is sponsored by the Manufacturing Technology Directorate, Air Force Systems Command, Wright-Patterson Air Force Base, Ohio. It was administered under the technical direction of Mr. Bruce A. Rasmussen, Branch Chief, Integration Technology Division, Manufacturing Technology Directorate, through Mr. David L. Judson, Project Manager. The Prime Contractor was Integration Technology Services, Software Programs Division, of the Control Data Corporation, Dayton, Ohio, under the direction of Mr. W. A. Osborne. The DAPro Project Manager for Control Data Corporation was Mr. Jimmy P. Maxwell.

The DAPro project was created to continue the development, test, and demonstration of the Integrated Information Support System (IISS) . The IISS technology work comprises enhancements to IISS software and the establishment and operation of IISS test bed hardware and communications for developers and users.

The following list names the Control Data Corporation subcontractors and their contributing activities:

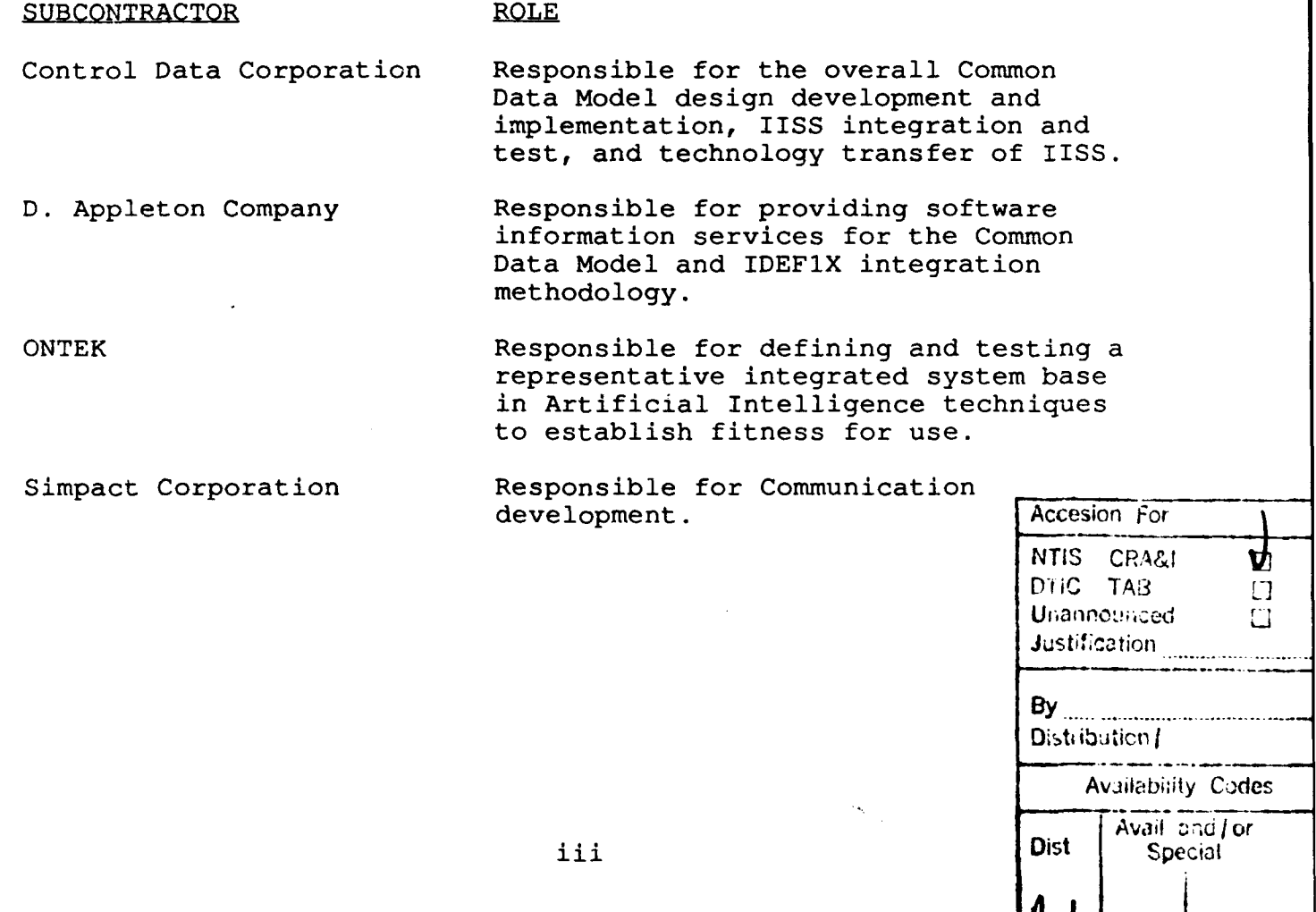

ä.

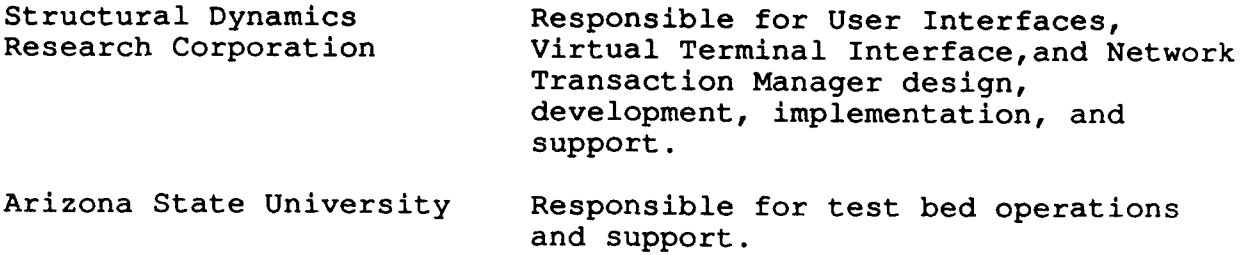

 $\sqrt{2}$  ,  $\sqrt{2}$ 

 $\frac{1}{2}$  $\bar{z}$  $\bar{z}$ 

# TABLE OF CONTENTS

# Page

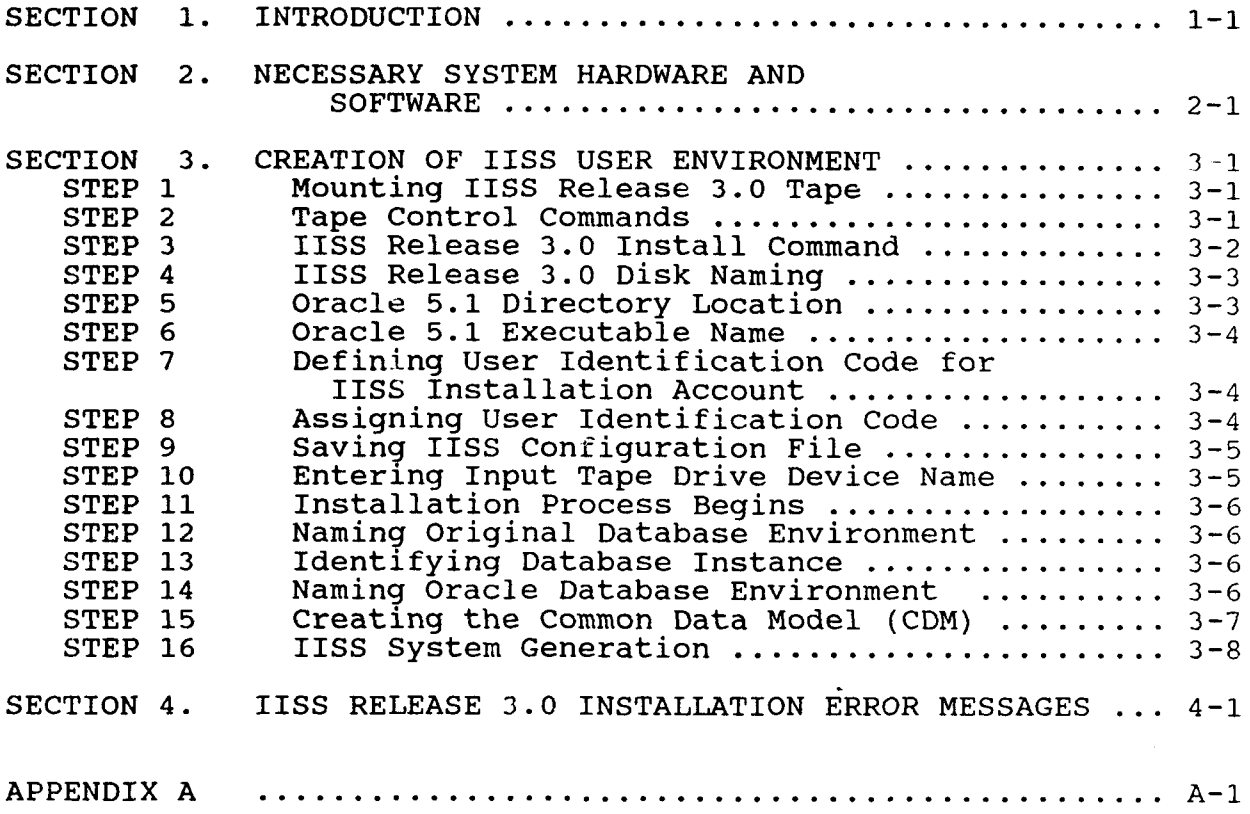

#### SECTION 1

### INTRODUCTION

This manual provides you the instructions necessary to install Release 3.0 of the Integrated Information Support System (IISS) onto a VAX/VMS computer system.

The instructions include steps that allow you to install and execute an IISS Release 3.0 executable program package. The instructions are written in an easy-to-follow procedure that begins at section 3, step **1.**

Instructions for installing an IISS Release 3.0 from source program code are contained in a separate installation guide, Publication No. OM 620324003.

Prior to beginning the IISS installation process, you will need a VAX/VMS computer with the hardware and software requirements listed in section 2. You, the installer, must have system privileges. If your VAX computer meets the hardware requirements, using your system privileges, you can begin the IISS release 3.0 installation beginning at section 3, step **1.**

Installation errors, what they mean, and how you are to respond are contained in section 4.

 $1 - 1$ 

# SECTION 2

# NECESSARY SYSTEM HARDWARE AND SOFTWARE

The following system hardware and software should be sufficient for the installation and build of IISS. It is possible that lower versions of some software may be sufficient.

### Hardware

13 VT240 Monitors 13 VT240 Base Units 13 VT240 Keyboards 7 VT100 Terminals 7 VT100 Keyboards Digital Letterwriter 2 VAX Operator Consoles DEC Correspondent MLPRINTER-Apple Laser 4 MLPRINTER-C.Itoh's

86000-Related

8600 Cab 8600 Unibus Cab 8600 RLO2 Console 8600 CPU

MS86-CA (16 Meg mem) MS86-BA ( 4 Meg mem) MS86-BA ( 4 Meg mem) MS86-BA ( 4 Meg mem) MS86-BA ( 4 Meg mem) CI-780 (Computer Interconnect) DW780-MA (Uni adapt) DW780-MB (Uni adapt) BAll-AL (Box) LP11 (print ctrler) DCA Board BAll-AL DMF32 (MUX) DZ11-A (MUX) DZ11-A (MUX)

### 11/780-Related

```
780 CPU Cab
  RH780 (Massbus Ctrler)
  RH780 (Massbus Ctrler)
  MS780E (16 MEG mem)
  FP780 (Floating Point)
780 Unibus Cab
  BAll-KU (Box)<br>DEUNA (E
               (Ethernet)
     DUP1I (Sync Comm)
  BAll-KE (Box)<br>DZ11-A (MUX)
       DZ11-A (MUX)<br>DZ11-A (MUX)
       DZ11 - A780 SBI Cab H9652-HA
  DW780 (Unibus Adapt)
  DW780 (Unibus Adapt)
  CI-780 (Computer Interconnect)
  MS780C (4 MEG mem)
```
5 Emulex SMDI Disk Drives HSC70 Star Coupler<br>TU77-AF Ta TU77-AF Tape Drive Tape Drive RM05 Adapter 2 RM05-AA Disk Drives LP26-EB

### Communications-Related

2 DCA 355s 2 Microcom AX/9624C NMPs Black Box SME V.35 2 Black Box 232 <-> v.35s 4 Codex 2121s 2 Intersil BIU/4004s 2 DCA 120s PCI 1076 Universal Data Systems 6 Amdahl's OHB MODEM CODEX 2600 modem Racal Vadic Unit Power Supply 12 Racal Vadic Modems Racal Vadic Modem Housing Racal Vadic Modem Power Supply Racal Vadic Modem Unit Housing Modem Cabinet AT+T DataPhone II Intersil Systems Data Block Converter Jerold Head In Filter 2 Dec Server 100s

# Software

Equipment

```
13 VT240 Monitors
13 VT240 Base Units
13 VT240 Keyboards
7 VT100 Terminals
7 VT100 Keyboards
Digital Letterwriter
2 VAX Operator Consoles
DEC Correspondent
MLPRINTER-Apple Laser
4 MLPRINTER-C.Itoh's
```
86000-Related

8600 Cab 8600 Unibus Cab 8600 RLO2 Console 8600 CPU

```
MS86-CA (16 Meg mem)
MS86-BA ( 4 Meg mem)
MS86-BA ( 4 Meg mem)
MS86-BA ( 4 Meg mem)
MS86-BA ( 4 Meg mem)
CI-780 (Computer Interconnect)
DW780-MA (Uni adapt)
DW780-MB (Uni adapt)
BAll-AL (Box)
  LP11 (print ctrler)
  DCA Board
BA1l-AL
  DMF32 (MUX)
 DZ11-A (MUX)
 DZI1-A (MUX)
```
11/780-Related

```
780 CPU Cab
  RH780 (Massbus Ctrler)
  RH780 (Massbus Ctrler)
  MS780E (16 MEG mem)
  FP780 (Floating Point)
780 Unibus Cab
  BA11-KU (Box)<br>DEUNA (E
             (Ethernet)
     DUP11 (Sync Comm)
  BAll-KE (Box)
      DZ11-A (MUX)
      DZ11-A (MUX)
780 SBI Cab H9652-HA
  DW780 (Unibus Adapt)
  DW780 (Unibus Adapt)
  CI-780 (Computer Interconnect)
  MS780C (4 MEG mem)
```
5 Emulex SMDI Disk Drives HSC70 Star Coupler<br>TU77-AF Tap TU77-AF Tape Drive<br>TA78-BF Tape Drive Tape Drive RM05 Adapter 2 RMO5-AA Disk Drives LP26-EB

Communications-Related

2 DCA 355s 2 Microcom AX/9624C NMPs Black Box SME V.35 2 Black Box 232 <-> v.35s 4 Codex 2121s 2 Intersil BIU/4004s 2 DCA 120s PCI 1076 Universal Data Systems 6 Amdahl's OHB MODEM CODEX 2600 modem Racal Vadic Unit Power Supply 12 Racal Vadic Modems Racal Vadic Modem Housing Racal Vadic Modem Power Supply Racal Vadic Modem Unit Housing Modem Cabinet AT+T DataPhone II Intersil Systems Data Block Converter Jerold Head In Filter 2 Dec Server 100s

# SECTION 3

### CREATION OF IISS **USER** ENVIRONMENT

This section contains the stepped-procedure that you will use to guide you easily and simply through the IISS Release 3.0 installation process.

Before beginning, you should have available the following information:

- o The name of the disk device housing the disk where the new user account will reside.
- o The user identification code, or UIC, for the account you will use to install IISS; this is a system account or one with system privileges.
- o The UIC for the new user account (you may default this code).
- o The name of the disk drive where Oracle 5.1 resides,
- o The name of your installation's Oracle 5.1 executable.
- o The name of the magnetic tape device upon which you mounted the IISS Release 3.0 Insta)lation Tape;
- o The name of the host computer upon which IISS Release 3.0 is being installed.
- o Whether or not this host is the central or primary node.\*
- o How many hosts are linked to the central node.\*
- o The 2-character name of the host link.\*
- o The 12-character name of the port name used for host linking.\*
- o The database instance identifier or symbol for the Oracle database environment.
- o An account established with approximately 60,000 blocks of quota for the IISS Oracle environment files. (Note: Although, this does not have to be a new user account, it will be used to start the IISS instance of Oracle; ideally, a separate account should be used. See Appendix A for more information on the privileges required by this account.)
- Additional and complete information concerning central nodes, host links, and ports can be obtained from the NTM Operator's Manual, publication number OM-620342000.

Once you have acquired this information, you are ready to begin the IISS Release 3.0 Installation at step **1.**

## STEP 1 Mounting IISS Release 3.0 Tape

Mount the IISS Release 3.0 Installation Tape on a magnetic tape device connected to your VAX/VMS system. This device should have 2400' reel, 6250 bpi capability.

# STEP 2 Tape Control Commands

At your terminal (note: because of the length of this activity and that it must be performed in interactive mode, your terminal should not be used for other activities or functions), log onto

your system account, or an account having system privileges, and type the following tape control commands after each of your system's prompts:

(Note: we will use the **>** symbol to indicate the system prompt.)

- **> ALLOCATE** device name logical-name
- > MOUNT/FOREIGN logical name ITSSEX
- **> BACKUP** logical name: IISSEXEBLD30.BCK/SEL=[IISS.REL30.BUILD]- BLDIISS.COM

where device name and logical name refer to the magnetic tape drive device name.

You will note the absence of a DISMOUNT command; this function will be performed for you **by** the command procedure you will execute at step **3.**

### **STEP 3** IISS Release **3.0** Install Command

This step begins the actual installation of IISS Release **3.0** from the magnetic tape you mounted at step **1.** Before executing the command procedure that performs this activity, several preparatory informational statements will be helpful:

- **o** The install command must be executed in interactive mode (i.e., not batch mode);
- **o** After the install command is executed, do not use the Ctrl-y/Ctrl-c function control keys;
- **o** After executing the install command, a banner will be displayed announcing that the IISS Release **3.0** installation has begun, and then you will be prompted to enter the information you were asked to gather at the beginning of this section. After you have entered this information, the install procedure will display a message on your terminal that announces IISS Release **3.0** has been loaded from tape and the install activity has begun.
- **NOTE** 3-1: The install procedure checks the validity of the information you have entered and if any discrepancies are encountered, an error message is displayed and you will be reprompted for the correct information. You will be informed of any error that prevents the process from continuing. **All** errors will be displayed on your terminal screen. **A** list of these error messages and their explanations is contained in section 4.
- **NOTE 3-2:** The installation of IISS Release **3.0** executable files will take approximately one hour, based on your system utilization, and will not require operator intervention during this time other than monitoring for its activity and completion messages or unexpected interruptions.

Now we can begin the installation process. At your system prompt, type the following command:

> @BLDIISS

NOTE 3-3: A carriage return is required to complete each command or prompt response.

During its process, BLDIISS also displays the following banners:

"IISS Release 3.0 Software now being installed."

"Checking Layered Products."

"VAX FORTRAN ............. OK."

"VAX COBOL ............... OK. "

"VAX C .................... OK."

NOTE 3-4: If the. message "Missing layered product. Need VAX-C, Fortran, and COBOL" is displayed, one, two, or all three of the named language compilers could not be found on your system. This message is followed by "-- IISS installation aborted --". You will have to install the missing compilers and restart at step 3.

STEP 4 IISS Release 3.0 Disk Naming

The first BLDIISS prompt requests the name of the disk where IISS 3.0 will reside:

"Please enter the name of the disk drive where the new account [IISS30] will reside, using the following format: DRIVE:"

 $\rightarrow$ 

Your response is to type in the disk name where the new IISS [IISS30] account will be created; for example, DUA2.

> DUA2: (the colon is optional)

NOTE 4-1: Based on your organization's device naming and other naming standards, your response may be different to this prompt and subsequent BLDIISS prompts for device, directory, and file names.

STEP 5 Oracle 5.1 Directory Location

The next BLDIISS prompt asks you to enter the disk and directory location of Oracle 5.1 and tells you what entry format to use:

"Where does Oracle 5.1 reside? Format: DRIVE:[DIRECTORY]:"

 $\geq$ 

> Ť  $\frac{1}{4}$  $\frac{1}{4}$  $\bar{z}$  $\bar{\eta}$  $\frac{1}{2}$

 $\frac{1}{4}$ 

 $\frac{1}{2}$  $\bullet$  $\pm$ 

Your response is to type the device name and directory location of your system's Oracle 5.1 using the format provided; for example, DUA3:[ORACLE].

> DUA3:[ORACLE]

NOTE 5-1: If your response is invalid, BLDIISS will prompt you again for this information after displaying the related message "Invalid Disk Specification" or "Invalid Directory Specification."

# STEP 6 Oracle 5.1 Executable Name

The next prompt requires you to enter the name of your Oracle 5.1 executable.

"Enter the name of your installation's ORACLE Executable: Format: NAME.EXE where NAME is the name of the executable."

**>**

Your response is to type your installation's Oracle 5.1 name using the format given by the prompt; for example, ORACLE5.EXE.

NOTE 6-1: If the Oracle 5.1 executable can not be located from the information you have entered at step 5 and this step, the error message "ERROR: ORACLE executable not found on disk: [directory]. You may executable not found on disk: [directory]. re-enter the DRIVE:[DIRECTORY] or exit if installation should be aborted" is displayed. You are then reprompted at step 5 for the Oracle 5.1 disk and directory (repeat of step 5). If you have the correct information, enter it now and continue; otherwise, enter "EXIT" to abort the installation.

# STEP 7 Defining the Identification Code for IISS Installation Account

"Enter the UIC for the system account you are currently logged on to during this installation, default is  $[1,4]$ :"

 $\geq$ 

If the default UIC is acceptable, simply type a carriage return; otherwise, type the applicable UIC and then a carriage return.

STEP 8 Assigning User Identification Code

The next BLDIISS prompt asks you to enter the user identification code or UIC for the new IISS user account's disk file:

"Enter UIC for IISS account, the default is [110,20]:"

 $\geq$ 

If the default  $U$  is acceptable, simply type carriers; simply type carriers; simply type carriers; simply type carriers; simply type  $\mathcal{L}$ otherwise, type your own UIC and then carriage return.

# STEP 9 Saving IISS Configuration File

The next BLDIISS prompt asks you to enter a yes or no response as to whether or not you want the configuration file to be saved:

"Save the configuration file, default is [YES]:"

 $\geq$ 

If you want the configuration file saved, simply type carriage return; otherwise, type NO and then carriage return.

NOTE 9-1: This step defines the new account's user name, password, privileges, and parameters and values:

The new account user name is IISS23.

The password is IISS23.

The privileges assigned are TMPMBX, NETMBX, and GRPNAM.

These are the new account's configuration parameters and values:

PRCLM=32 ENQLM=300 TQELM=30 BYTLM=99000 WSDEF=200 WSQUOTA=768 WSEXTENT=2048 BIOLM=12 DIOLM=12 FILLM=120 PGFLQUOTA=79,000

STEP **10** Entering Input Tape Device Drive Name

The next prompt by BLDIISS asks you to enter the magnetic tape device name upon which you have mounted the IISS Release 3.0 Installation Tape:

"Enter the input tape drive device:"

 $\geq$ 

You respond by entering the tape device's name (this is the same name you used at step 2); for example, MTAO.

**>** MTAO

NOTE **10-1:** If the tape device name you have entered is invalid, BLDIISS will prompt again for the correct name after displaying this error message: "--Invalid Tape Drive--".

# STEP **11** Installation Process Begins

At this step, after all of the required information prompted by BLDIISS has been entered and verified, the IISS Release 3.0 software is loaded into the newly established IISS account and directory.

NOTE **11-1:** In the event the IISS installation software is contained on more than one tape volume, you may be prompted to mount the additional tape volumes as required.

Once the loading from tape process completes, the following message is displayed:

"The IISS software has been uploaded from tape ... proceeding with installation."

The time of day is displayed next and the installation tape is dismounted and deallocated and this message is displayed: "Please archive tape until further notice - thank you."

The "further notice" aspect of this message, of course, is a determination made by your system manager.

The installation process will continue for approximately one or more hours. During this time activity messages will be displayed on your terminal screen - no response is required.

# STEP 12 Naming Original Database Environment

The next prompt asks you to enter the disk drive and directory name under which Oracle was originally installed.

"You must enter the disk:[directory] of the original installation of Oracle.

Where was the database installed (drive: [directory])?"

 $\geq$ 

Respond by typing in the correct disk drive name and directory. This information should be established before beginning the installation process.

### STEP 13 Identifying Database Instance

The next prompt asks you to enter an alphabetical character that identifies the database instance used for your environment.

"What instance of the database is used for your environment? Enter a one letter symbol unique to your installation.

(For example, R)"

 $\geq$ 

You respond, using the example given, by typing that alphabetical character that you used to identify the Oracle environment's database instance. This "instance" should be unique and obtained prior to executing the installation process.

## STEP 14 Naming Oracle Database Environment

The next prompt asks you to enter the disk drive and directory name under which the new database environment is to be installed:

"Enter directory used for new database environment. DBA may want this to be a new account  $(drive:|directory|)$ .

(For example, OR41:[CORAC42])"

 $\overline{\phantom{0}}$ 

You respond, using the example given, by typing the correct disk drive name and directory. Again, this information should be established prior to beginning the installation process.

NOTE 14-1: The install procedure checks if the directory you have specified exists; if not found, BLDIISS prompts you again after displaying this error message: "Directory for ORACLE environment files not found, re-enter."

The execution of this step will update your ORAUSER and LOGIN command files with the information you have given it. It also will generate a file, called NEWINST.LOG, which will contain a log of the various activities performed at this step. This information is used whenever debugging is required; therefore, the log file should not be deleted. The execution of this step also sets up all Oracle logicals by creating a command file, called ORADBS.COM, and then executes it. Next, it will create the Oracle database file (DBS) and the Before Image (BI) file with VMS block sizes of 35,000 and 17,000, respectively.

Prior, however, to executing any of the functions we have discussed on the preceding page, the following message is displayed on your terminal screen:

"This procedure will create the following files: dbs filename "(35,000 VMS blocks) (database)" bi filename "(17,OQO VMS blocks) (before image)" **...** and initialize them as database files."

A second message is displayed that requests from you whether or not the procedure should continue with this activity, based on your acceptance of the information contained in the first message:

"Should we proceed?"

 $\overline{\phantom{0}}$ 

After you have determined that the information displayed by the first of these two messages is in agreement with what you have entered in response to this step's prompts, you respond to the "Should we proceed?" message by typing "yes"; otherwise, typing "no" if you do not agree.

If your response to the "Should we proceed?" message is no, the following message will be displayed, and this step is repeated beginning with its first prompt:

"Restarting the procedure..."

If your response is yes or y, the database and Before Image files are created, the Oracle database started, and the Oracle Data Dictionary installed. When these activities are completed, the following message will be displayed:

"The initial database is now operational. You should change the SYS and SYSTEM passwords (CHANGE ON INSTALL and MANAGER, respectively) prior to inserting any sensitive data." The following Oracle database accounts exist at this time:

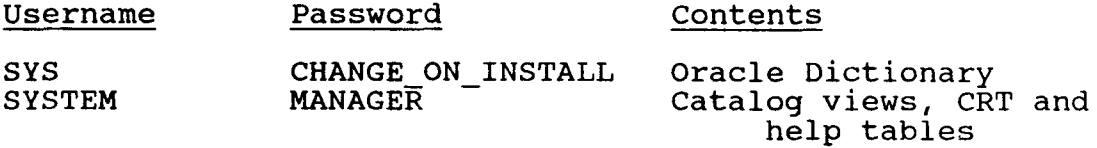

### STEP 15 Creating the Common Data Model (CDM)

At this point, the following query will be displayed on your screen:

"What username do you want to use for the new CDM (default is CDM)?:"

 $\geq$ 

(We recommend the default be used.)

Once you have entered the new CDM username, the next query is displayed:

"What password do you wish to use for the new CDM (default is CDM)?"

 $\geq$ 

Once you have entered the new **CDM** password, the next query displays.

"Do you wish to create the testcase Databases also (Y/N)?:"

This question normally should be answered "no".

Displayed next is the following query asking how your CDM is built; the query provides you with two displayed options and asks you to choose one:

"How do you want the CDM created?

Enter 1 for a direct import of the CDM and CDM meta data. Enter 2 to create CDM tables only through an import file (no meta data). Enter Q to quit.

"Enter your option>>"

The following explanations will help you to decide which option to select from this menu:

You will need CDM meta data only if you will be writing IISS applications against CDM views, i.e., ENTITY NAME, DATA BASE, and so on.

Either of the options selected from this menu will execute the import file called CDMMC30.BAK. This file loads the CDM macros import file called CDMMC30.BAK. that are used for precompiling.

Informational prompts are not provided once an option is selected; however, a log file, called SYS\$LOGIN:CRTCDM.LOG, is created for review and debugging if any error occurs while running CRTCDM; therefore, this file should not be deleted.

Option **1:** If you select this option, the import statement will be executed that creates the CDM tables and then loads them with CDM meta data using an export file called CDM30.BAK.

Option 2: This option assumes that you do not need the meta data, if this is the case, this is the option you should use. If you select this option, the import statement will be executed that creates the CDM tables only using the CDM30.BAK file; SQL command files are used to prepare the CDM.

After you have selected and entered your option, you will be prompted to enter initial values for the VAX filename, IBM filename, and for the module name in the following manner:

"Enter initial value for VAX filename (i.e., A0001.TMP)"

 $\rightarrow$ 

NOTE 15-1: The VAX filename is used for code generated during the CDM precompilation. Do not enter a disk specification. The filename you enter must be five characters, that is, four numeric characters preceded by an alphabetical character, followed by a file extension; for example, A0001.TMP.

"Enter initial value for IBM filename (i.e., A0001.TMP)"

**>**

**NOTE** 15-2: The IBM filename is used for code generated during the CDM precompilation. Do not enter a disk specification. The filename you enter must be five characters, that is, four numeric characters

preceded by an alphabetical character, followed by a file extension; for example, P0001.TMP. The "P" is used in this example as a suggested method of establishing a gap between the VAX and IBM files in the directory.

"Enter initial value for MODULE NAME (i.e., L0001.TMP)"

 $\rightarrow$ 

NOTE 15-3: The module name is the program name used for code<br>qenerated during the CDM precompilation. The generated during the CDM precompilation. filename you enter must be five characters, that is, four numeric characters preceded by an alphabetical character, followed by a file extension; for example, L0001.TMP.

## STEP 16 IISS System Generation

Frior to executing IISS Release 3.0, an "instance" identification must be assigned to the NTM (Network Transaction Manager). This instance ID allows multiple IISS environments to run simultaneously and in separate groups. To assign an instance ID, the menu that is now displayed on your screen is to be used. This menu also includes selections for naming the host, defining the central node, assigning host links, and naming the link port. All of these functions will be done during this step.

NOTE 16-1: Please refer to the appropriate NTM manual for any additional information you may require for this step.

System options available:

- **1:** CREATE SYSGEN FILE
- 2: CREATE IISS SYSGEN DATA RECORD
- 3: MODIFY EXISTING IISS SYSGEN DATA RECORD
- 4: CHANGE IISS INSTANCE
- 5: MODIFY EXISTING APC DATA RECORD
- 6: DELETE EXISTING APC DATA RECORD
- 7: ADD NEW APC DATA RECORD
- 8: QUIT

### PLEASE ENTER NUMBER OF YOUR CHOICE

Your first requirement is to create the SYSGEN file; therefore, in response to the "PLEASE ENTER..." prompt, you select menu item 1 by typing **1.**

**>1**

In response to your selection of menu item **1,** the next prompt asks for the host name:

ENTER **HOST NAME**

 $\geq$ 

You respond to this prompt by typing the name you have given to the host system onto which you have just installed IISS Release 3.0.

> your host name

You are then prompted:

**CENTRAL NODE?** (Y/N)

 $\geq$ 

If this host is the central or primary node, you respond by typing Y; otherwise, type N.

**>** Y (or N)

You are then prompted to enter the number of links to other hosts, if any:

ENTER NUMBER OF LINKS TO OTHER HOSTS **(1** DIGIT)

 $\rightarrow$ 

Type the number of hosts contained in the node; for example, if only one host, type **1;** if two hosts, type 2, and so on.

**>** 1 (you enter 1 if you have one host)

You are prompted then for the name of the host that is being linked:

ENTER HOST TO LINK TO (2 CHARS)

 $\geq$ 

Your response is the two-character name defined in the NTM Operator's Manual for identifying the host link.

Finally, you are asked for the name of the port serving the link:

ENTER PORT NAME FOR LINK (12 CHARS)

 $\geq$ 

Your response is the 12-character name defined in the NTM Operator's Manual for identifying the port link.

This completes IISS system generation requirements. Select menu item 8 to exit the menu. Additional and complete information concerning the system generation parameters, link names, host links, and port names, can be obtained from the NTM Operator's Manual, publication number OM 620342000.

### SECTION 4

# IISS RELEASE 3.0 INSTALLATION ERROR MESSAGES

The IISS Release 3.0 installation error messages are essentially self-explanatory; however, both non-fatal and fatal errors are listed and explained here for your convenience.

### Non-Fatal Error Messages

"--Invalid Tape Drive--"

Meaning: The name you have entered in response to a request to enter the name of the tape drive upon which you had mounted the IISS Release 3.0 Installation Tape was typed incorrectly.

Action: The request to enter the tape name is reprompted.

"Directory for ORACLE environment files not found, re-enter."

Meaning: The disk drive name and directory used for the new Oracle database environment was incorrectly entered at step 13.

Action: You are reprompted to enter the correct disk drive name and directory.

#### Fatal Error Messages

NOTE: The recommended actions to be taken in response to each fatal error message include a problem resolution followed by a retry; however, once you have determined that a problem has been resolved correctly but the same error message occurs, contact your IISS support personal for assistance.

"ERROR: ORACLE executable not found on disk:[directory]. You may re-enter the DRIVE:[DIRECTORY] or exit if installation should be aborted."

Action: You enter "EXIT" to abort the installation and get the correct location of the Oracle executable, or you may need only to re-enter the correct information required.

"Missing layered product. Need VAX-C, Fortran, and COBOL."

"-- IISS installation aborted --"

Meaning: The existence on your system of either the VAX-C, Fortran, or COBOL compilers could not be determined.

Action: You must install the missing products onto your system and restart the installation process at section, step 3.

"Insufficient privileges to run this procedure. Requires SYSPRV, SYSNAM privileges."

**"--** IISS installation aborted --"

Meaning: The system privileges necessary to establish an IISS Release 3.0 new user account are inadequate to complete the installation process. The required privileges are stated in the error message.

Action: You must log on the system using an account that has the required privileges stated in the error message and restart the installation process at section 3, step **1.** You must restart at section 3, step 1 because the tape will have to be dismounted and deallocated (refer to your VAX/VMS Backup Utility Reference Manual).

# Appendix A

The account to be used for the Oracle environment files, whether new or already established, must have at least the following process privileges and quota:

### Process Privileges:

GRPNAM **-** may insert in group logical name table GROUP - may affect other processes in same group TMPMBX **-** may create temporary mailbox NETMBX **-** may create network device

Quota Needed for IISS:

60,000 blocks authorized 1,000 blocks permitted overdraft

**A-1** \*u.S. **GOVERNMENT PRINTING OFFICE'** 1992 **- 64P-127!62291**